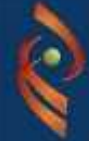

Repositório Digital de Publicações Científicas da Universidade de Évora

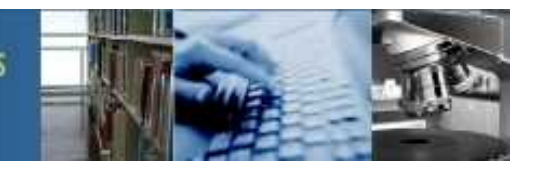

# **Integração RDPC-UÉ com o CV DeGóis**

Com a actualização do Repositório Digital de Publicações Científicas (RDPC) para a versão 1.6.2 da plataforma Dspace foi agora possível fazer a sua integração com a plataforma de CV DeGóis.

Esta integração foi realizada em dois sentidos, torna possível a exportação no sentido RDPC – CV DeGóis com recurso a dois Add-On's para o Dspace, implementados pela Universidade do Minho e pela Keep Solutions (Spin-Off da Universidade do Minho) e torna possível a exportação no sentido CV DeGóis – RDPC através de uma funcionalidade existente na plataforma de CV DeGóis.

Sendo o objectivo principal dos Add-On's acrescentar a facilidade da exportação de dados para o CV DeGois, não foi preocupação na sua implementação a verificação da conformidade entre os autores da publicação e o docente/investigador da plataforma de CV DeGóis pelo que toda a responsabilidade do envio incorrecto de publicações para o CV DeGóis fica do lado do docente/investigador que exporta os dados para o seu CV DeGóis.

#### **Como são exportados os Metadados do RDPC para o CV DeGóis?**

A exportação dos Metadados pode ser realizada durante o processo de depósito, como podemos ver na imagem seguinte:

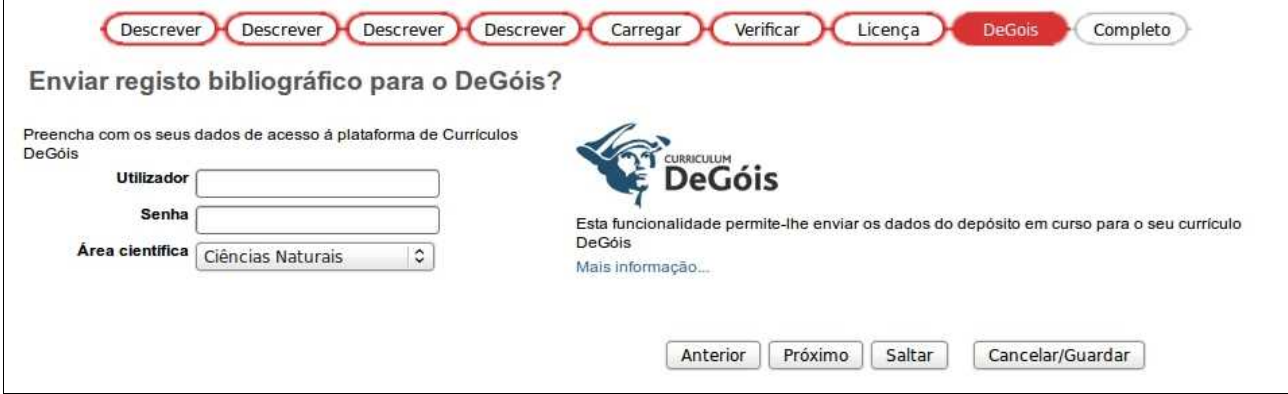

Ou através de envio posterior à publicação através da barra de partilha existente no final do detalhe da publicação, como podemos ver na imagem seguinte:

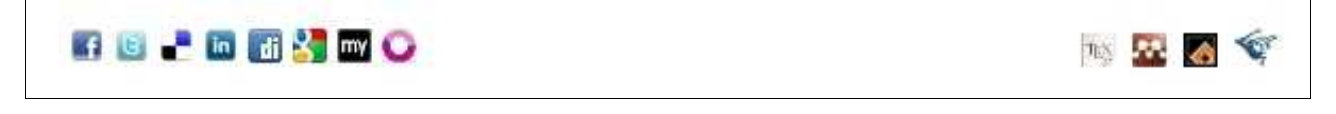

Esta barra de partilha permite a partilha do registo em diversas redes sociais, exportar as referências bibliográficas para BibTex, EndNote e exportar os metadados para o CV DeGóis.

#### **Quais os Campos/Metadados exportados do RDPC para o CV DeGóis?**

Com a integração existem Metadados que são exportados para o CV DeGóis, alguns já existentes no RDPC, nomeadamente:

- − Tipo de Publicação
- − Data de Publicação
- − Título
- − ISSN, ISBN
- − Editora/Publicador
- − Autores
- − Palavras-Chave

e outros específicos da plataforma DeGóis como:

- − Título da Revista, Períódico ou Evento
- − Edição
- − Local da Edição
- − Volume
- − Primeira Página
- − Última Página

Para além dos campos exportados, o CV DeGóis tem ainda outros que não são preenchidos por esta exportação de forma automática, por não constarem na implementação e que o docente/investigador terá que completar na plataforma DeGóis caso entenda, são exemplos destes os campos o País, o Meio de Divulgação, etc.

Para mais informação visualize a demonstração do processo de depósito também existente nas **Ajudas** deste Repositório.

## **Mapeamento de tipos RDPC e DeGóis**

A plataforma de CV's DeGóis tem um conjunto próprio de tipos pelo que é realizado um mapeamento dos tipos já existentes no RDPC para o equivalente na plataforma DeGóis que pode ser visto na tabela seguinte:

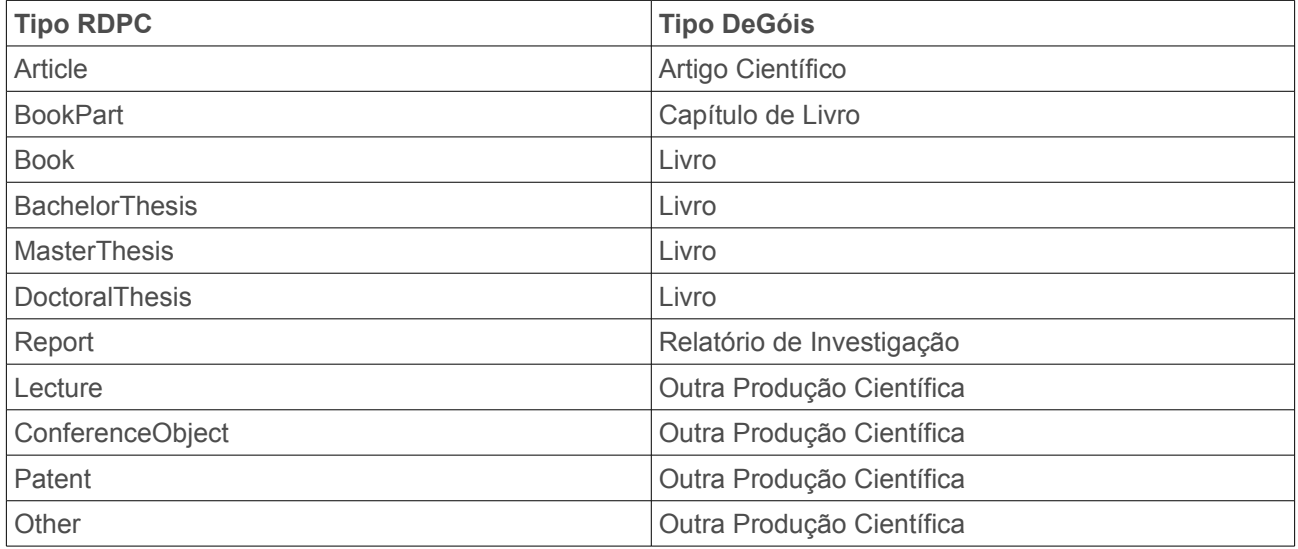

No caso de depósitos já efectuados no RDPC os campos específicos do DeGóis não se encontram preenchidos pelo que os docentes/investigadores deverão enviar essa informação via email para [dspace@uevora.pt,](mailto:dspace@uevora.pt) indicando sempre o URI(endereço http://hdl.handle.net/...) atribuído ao registo que pretende alterar, caso contrário a exportação é realizada mas sem o preenchimento destes campos sendo depois necessário completar já no CV DeGóis.

## **Como são exportados os Metadados do CV DeGóis para o RDPC?**

No caso do docente/investigador ter no seu CV DeGóis registo de publicações que queira enviar para o RDPC existe a possibilidade de o fazer, para isso terá de entrar no seu CV DeGóis e seguir os passos seguintes:

1º Utilize a opção "Enviar para repositório" do menu "Ferramentas"

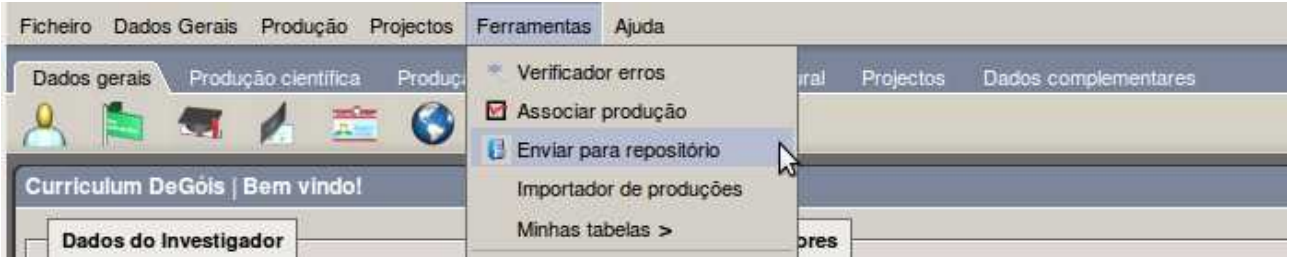

2º Ao seleccionar esta opção irá aparecer um quadro com a Lista de produção para repositório com o conjunto de registos que se encontram marcados como publicados e ainda não foram enviados para o RDPC. Neste quadro seleccione o registo que pretende enviar.

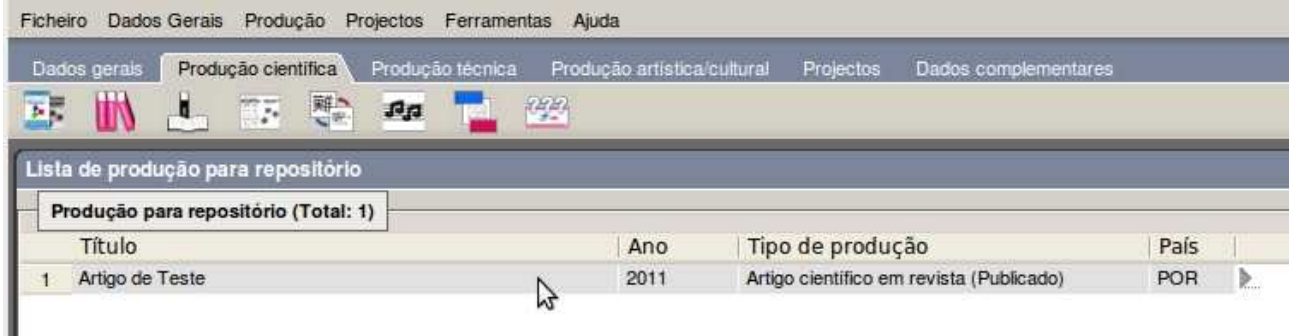

3º Ao seleccionar o registo é aberto o seguinte quadro onde deverá seleccionar o repositório onde pretende depositar, onde deverá seleccionar o Repositório Científico da Universidade de Évora.

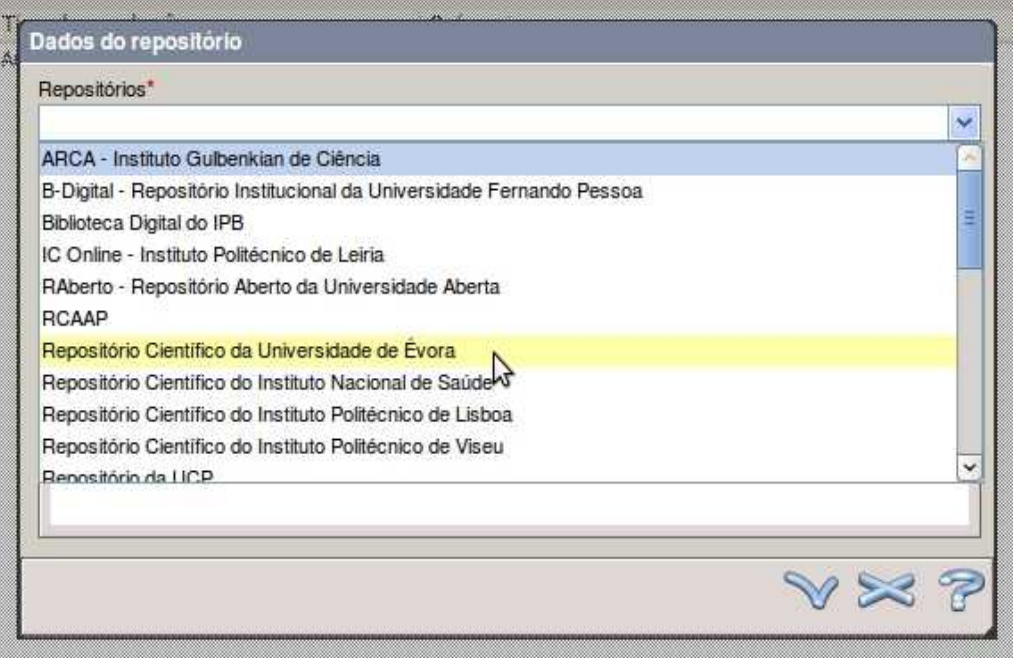

4º Ao seleccionar o repositório é pedido o seu login no repositório que seleccionou, terá de utilizar o login que utiliza no acesso ao SIIUE.

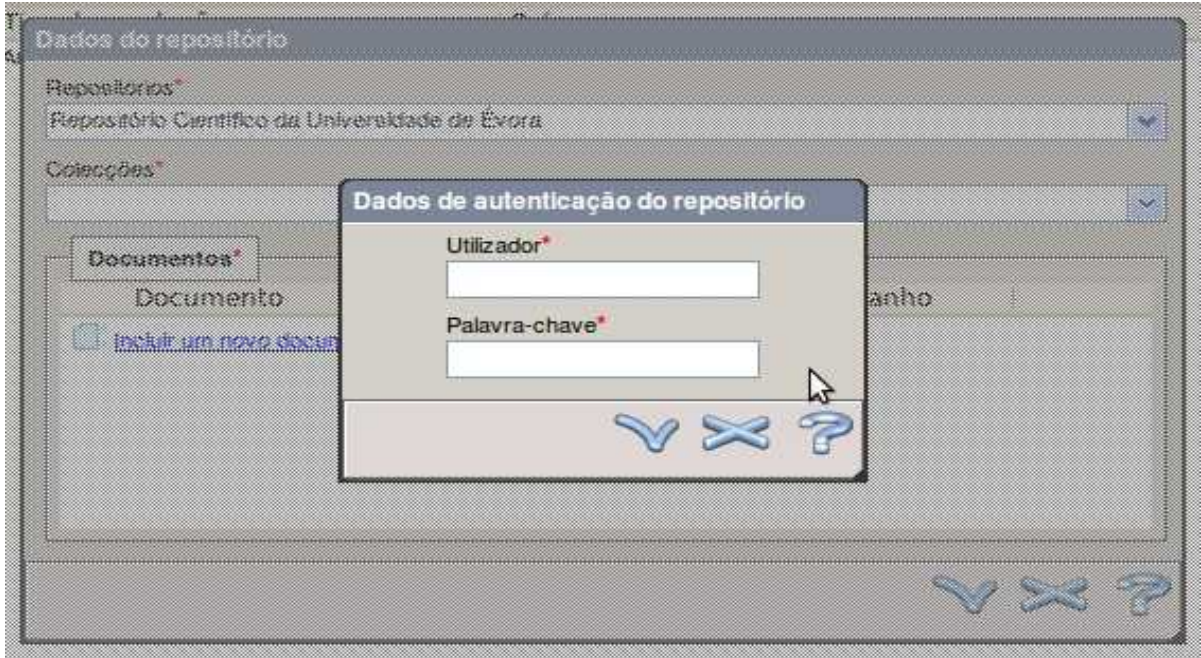

5º Depois de realizar o login, são mostradas as colecções onde tem acesso para depositar e deverá seleccionar a colecção do RDPC onde o pretende realizar.

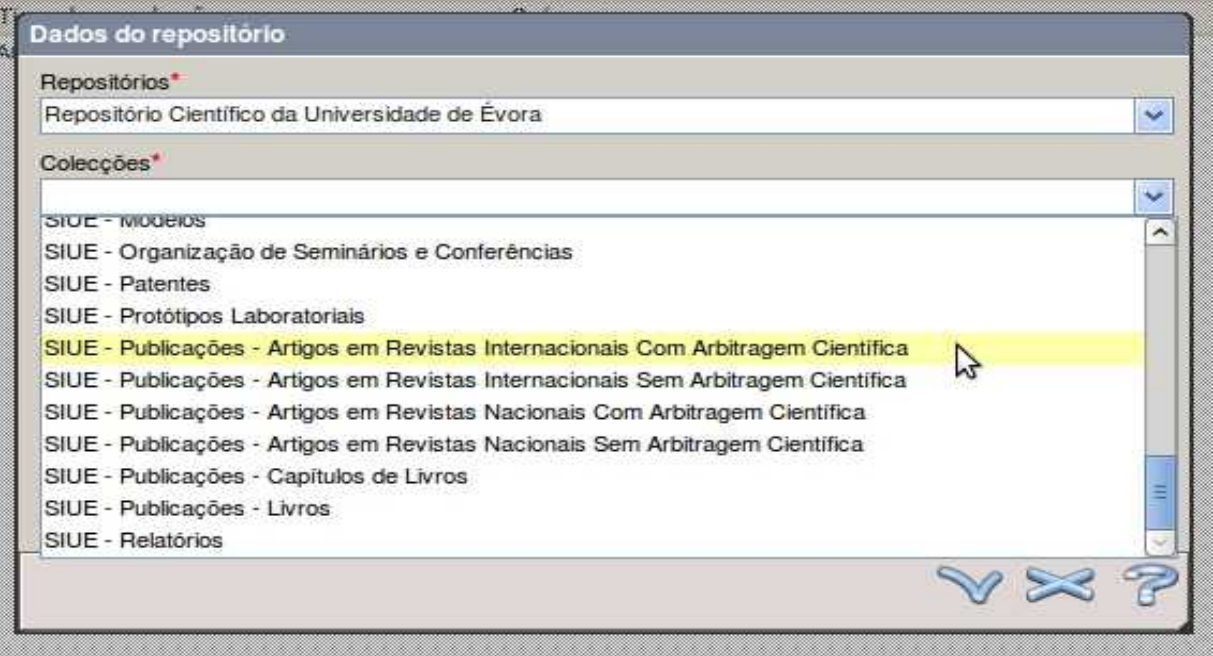

6º Depois de seleccionar a colecção de destino deverá fazer o upload do ficheiro que deseja anexar e de seguida terminar clicando no botão "Confirmar".

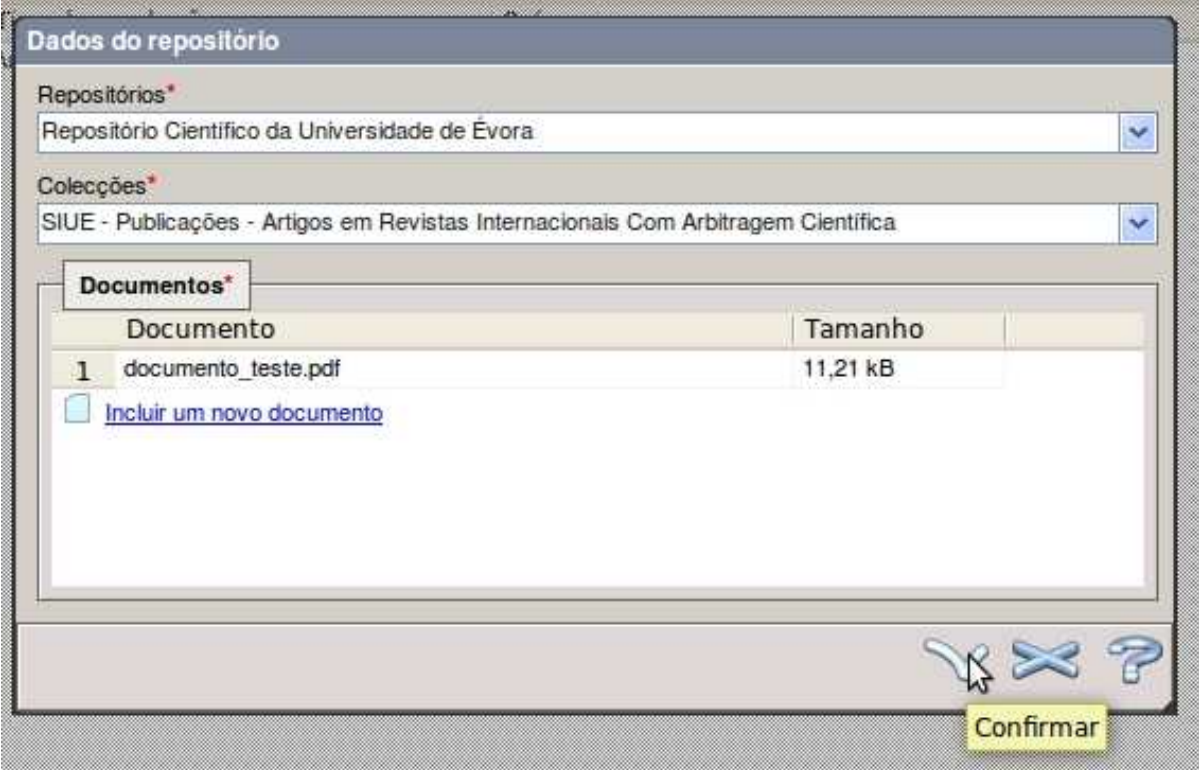

7º Assim que é confirmado o envio é realizado o contacto com o RDPC.

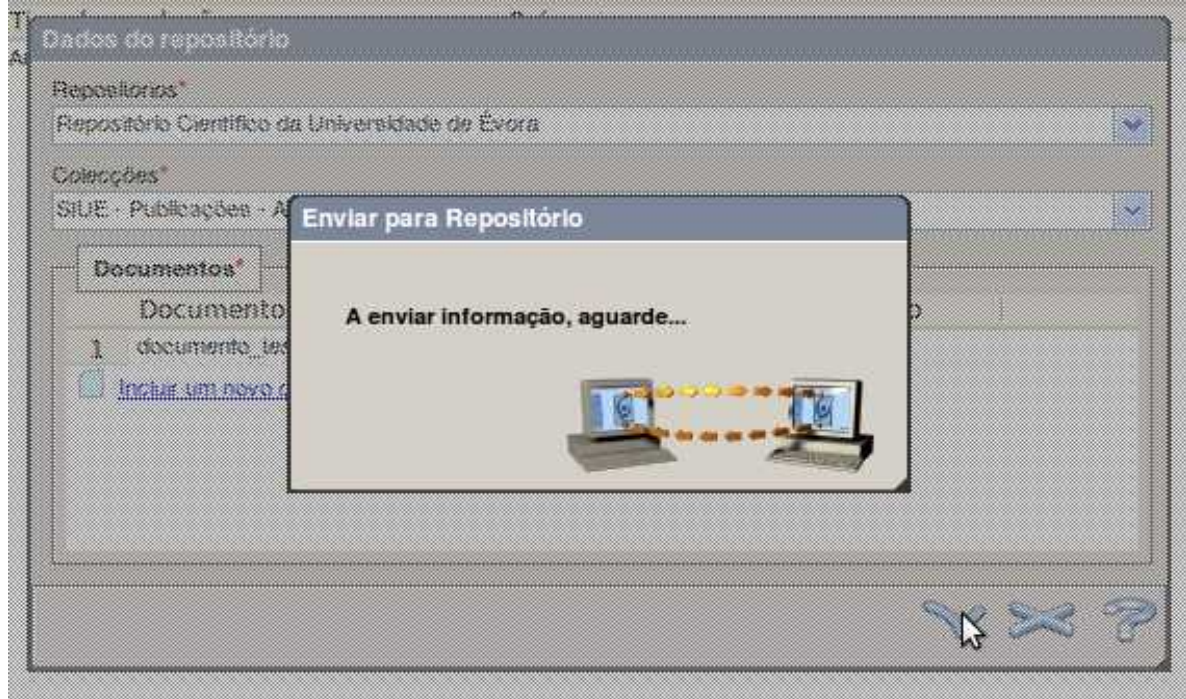

8º Por fim receberá a mensagem de que o depósito foi realizado com sucesso.

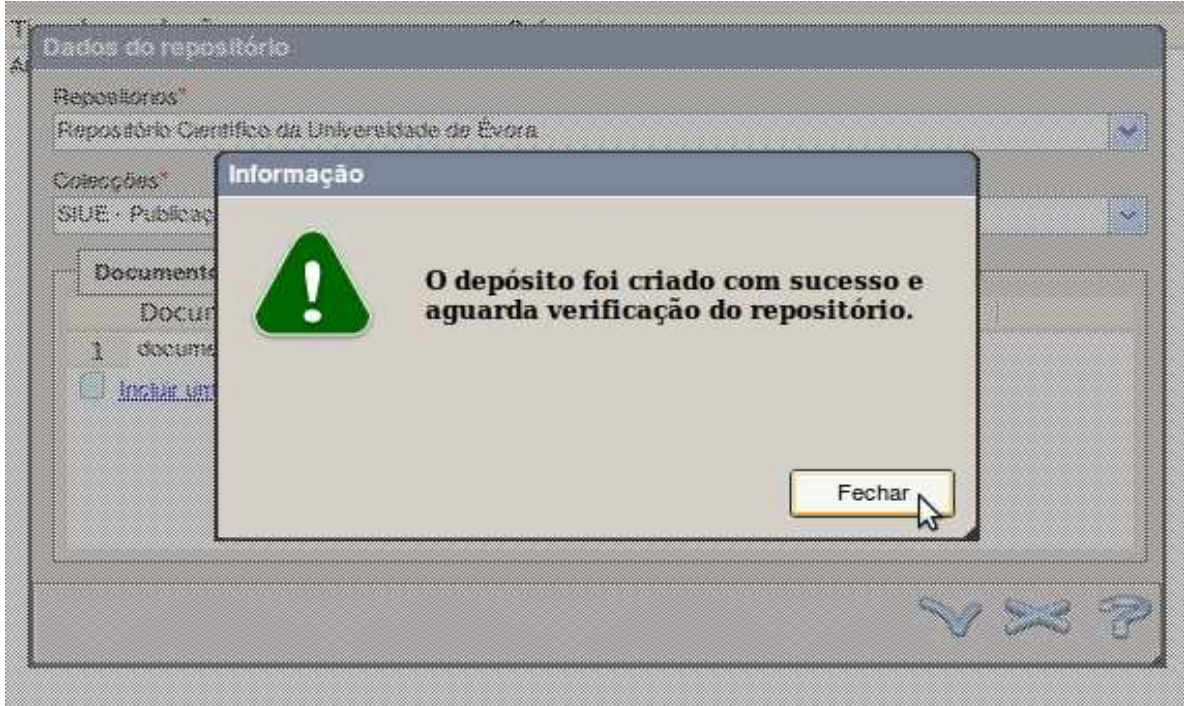

Depois de enviado, o registo entra directamente no processo de validação do RDPC no fim da qual ficará também disponível no RDPC.

## **Quais os Campos/Metadados exportados do CV DeGóis para o RDPC?**

Na exportação realizada do CV DeGóis para o RDPC são enviados os campos/metadados seguintes:

- − Título
- − Ano de Publicação
- − ISSN/ISBN
- − Autores